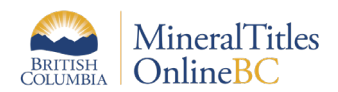

# **Downloading Spatial Data from the BC Data Catalogue**

This document is a guide on how to download [Mineral Titles spatial data](https://www2.gov.bc.ca/gov/content/industry/mineral-exploration-mining/mineral-titles/data-gis/dataset-descriptions) from BC Data Catalogue to your own computer.

The [BC Data Catalogue](https://catalogue.data.gov.bc.ca/) is a web accessible application that allows users to order and download data from a central repository known as the British Columbia Geographic Warehouse (BCGW). [Learn more](https://www2.gov.bc.ca/gov/content/data/bc-data-catalogue) about the BC Data Catalogue and how to use it.

Use the [DataBC website](http://www.data.gov.bc.ca/) to View and Analyze, Discover, and Download data.

# **Contents**

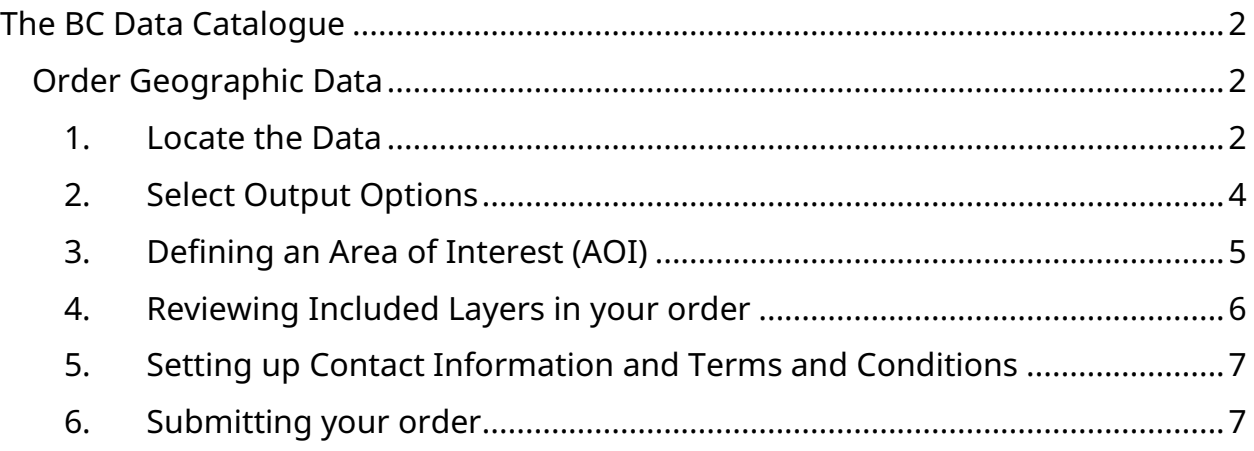

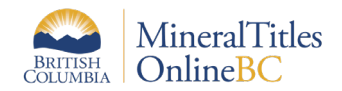

# <span id="page-1-0"></span>**The BC Data Catalogue**

From a computer open [https://catalogue.data.gov.bc.ca.](https://catalogue.data.gov.bc.ca/)

You are now at the main screen of the BC Data Catalogue. Your screen should look like the image below. If you wish to return to this screen at any point in your search, simply click the **Hamburger menu** (3 bars) button at the top right-hand corner and select **Data Catalogue Home.**

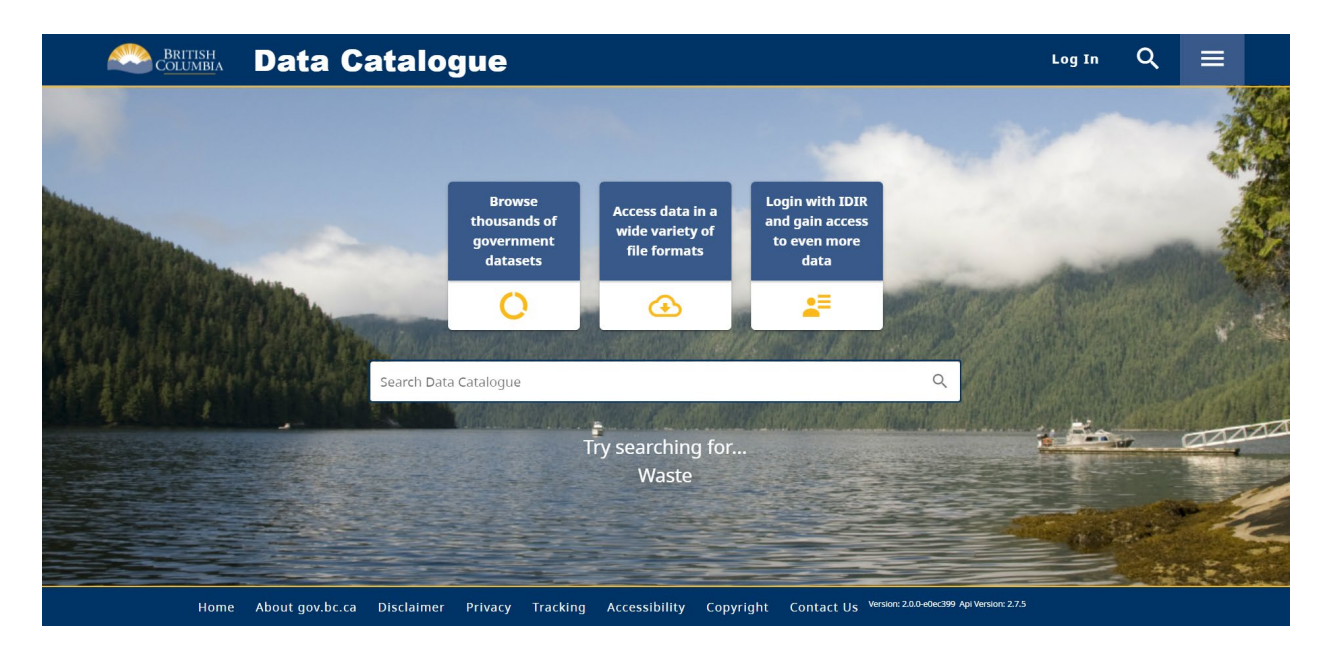

# <span id="page-1-1"></span>**Order Geographic Data**

#### <span id="page-1-2"></span>**1. Locate the Data**

Use the **Search Data Catalogue** box, or click the **Browse thousands of government datasets** icon.

For example, type **mineral** or type **mta**. Hit enter.

Change the **Order By:** options to Popular to see the most popular datasets from your search result.

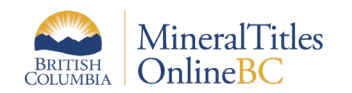

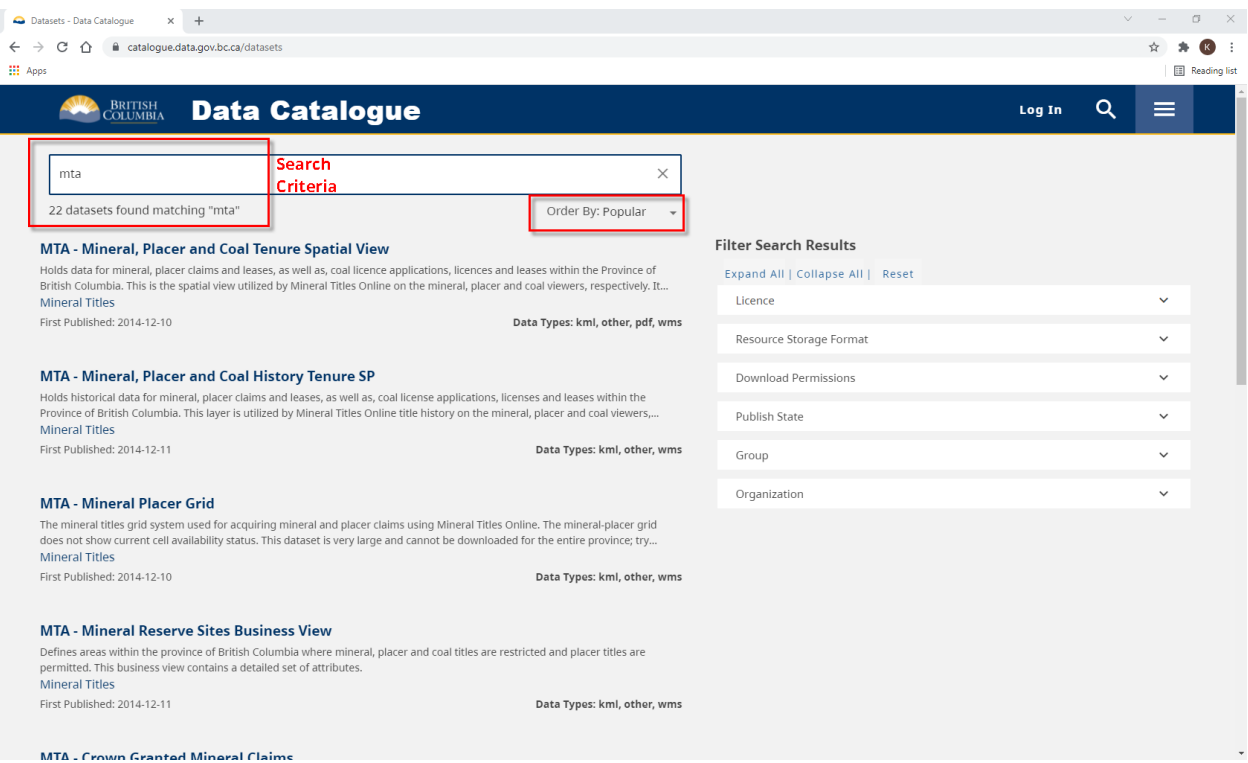

Some examples of popular mineral titles data:

- MTA Mineral, Placer and Coal Tenure Spatial View (SVW)
- MTA Mineral Titles Client Tenure XREF (Cross Reference)
- MTA Mineral Titles Person Organization MVW

If you use the filters on the right, you can look at Mineral Titles published datasets by selecting **Mineral Titles** from the **Organization** filter.

Filters can be applied with or without a search criteria.

Once you've located the dataset of interest from your search list, click the heading to take you to the record description, licence type, purpose, and more.

To download a dataset click the **Access / Download** button on the right hand side under the **BC Geographic Warehouse Custom Download** heading.

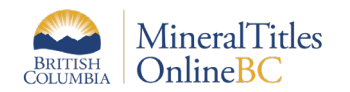

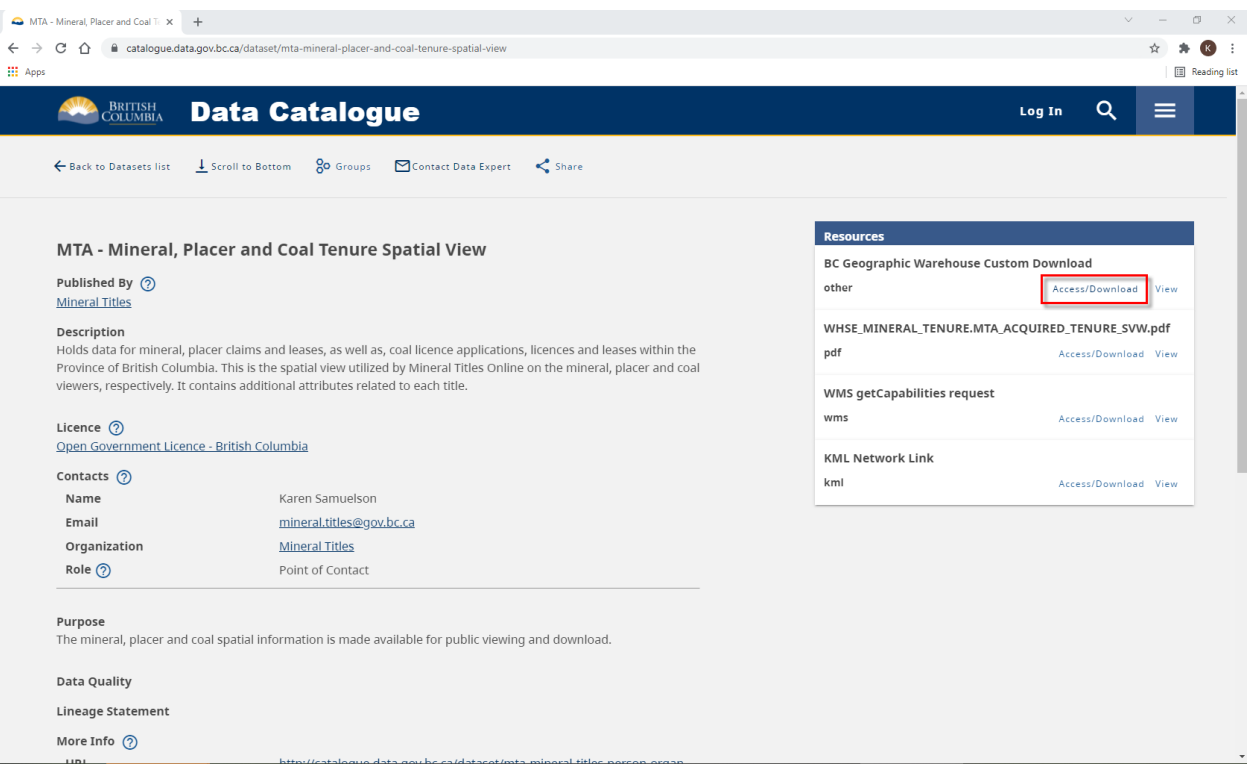

A pop-up window will open; make sure you allow your browser to open pop-ups.

Each time you click Access/Download on a dataset, this will be added to your order. Review the Included layers list. Go back to the catalogue to add more data for download.

#### <span id="page-3-0"></span>**2. Select Output Options**

The default options for configurable products are set to:

Coordinate System: BC Albers (m) Format: ArcView Shape Area of Interest: None

To change the defaulted values, use the desired option from the drop-down menus.

#### **Coordinate System:**

You can choose the coordinate system you want for your final product here. The default is set to BC Albers, but you can select from other coordinate systems such as UTM Zones 7 through 11 and Geographic Longitude and Latitude.

#### **Format:**

Here, you can choose different file formats for your final product.

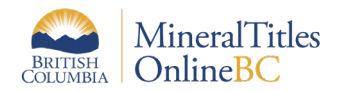

- ArcView Shape (default)
- CSV (comma-separated values)
- ESRI File Geodatabase
- GeoJSON.

If you are unsure of which file format to save it as, it is best to select the default file format, ArcView Shape. You can open shapefiles using any GIS application, such as ArcGIS. If you do not have GIS software, you can download **ESRI's ArcGIS Explorer**. It is a free lightweight data viewer that has basic GIS capabilities and can open shapefiles.

## <span id="page-4-0"></span>**3. Defining an Area of Interest (AOI)**

An Area of Interest is a user specified area for which you would like digital datasets. The current default is set to the entire Province of British Columbia.

If you want to change the AOI to a particular area, you will have to choose one of the options from the **Area of Interest** drop down menu.

#### **i. Draw a Custom AOI**

- By selecting **Draw a Custom AOI** you can manually draw a polygon over the desired study area to select a subset of the data.
- Click on the **Draw a Custom AOI** button to open the interactive map window, or, upload a .zip file containing a shapefile.
- If using the custom AOI:
	- $\circ$  Zoom in to the area of interest; select the tool that represents the custom AOI geometry you would like (point, polygon or rectangle).
	- o Draw the outer boundary of your study region using a series of mouse clicks. The polygon geometry requires a double click to conclude the AOI selection.
	- o When you have successfully delineated the area in question, you will see a grey check mark with the text Geometry Captured!
	- o Select the Next button.
	- o The map will reload and the custom AOI will appear in light blue. Select **Add More Polygons** to continue selecting AOIs.
	- o If you made a mistake and wish to redraw the polygon, click **Remove Polygon** and select the polygon to delete it.
	- o If you are satisfied with the area selection, click the **Submit AOI** button.
- If uploading a shapefile:
	- o Select the **Choose File** button
	- $\circ$  Navigate to a folder on your computer that contains the appropriate shapefile in zipped format, click **Open**

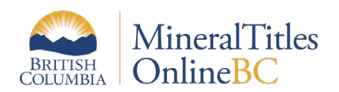

#### **ii. Geomark**

- If you have a [Geomark](https://www2.gov.bc.ca/gov/content/data/geographic-data-services/location-services/geomark-webservice?keyword=geomark) that delineates the AOI, it can be uploaded by selecting the **Geomark** option. The Geomark Web Service lets you share geographic areas of interest over the web in a variety of formats and coordinate systems.
- You can select your Geomark by entering your Geomark reference number in the **Enter a Geomark** box

#### **iii. Mapsheet**

- Enter any 1:20,000 BCGS or 1:250,000 NTS mapsheet in the box provided to clip the data set to a smaller area.
- Click **Use Mapsheet**

#### **Clipping:**

Once the AOI is selected, chose the clipping option On or Off.

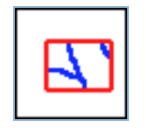

With **clipping on**, all data outside of the boundary delineated in your AOI will be "clipped" (i.e. removed) from the dataset. This option will only include features that lie completely within the boundary and will cut off any portions of features that cross outside the boundary.

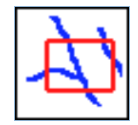

With **clipping off**, all features lying inside the boundary are extracted and maintain the complete geometry of those features that intersect the outer boundary of your custom AOI.

#### <span id="page-5-0"></span>**4. Reviewing Included Layers in your order**

Before submitting the order, make sure that all the products that you want are selected and appear on the main screen.

#### **Caution:** It is also important to check for the order size. Your order size can only reach a max size of 100%. Your order will not be processed unless the size is less than 100%.

If your size is greater than 100%, you may select a smaller AOI. You can remove products by clicking on the  $\star$  symbol. You may have to submit 2 or more separate orders to have all the products that you want for your AOI.

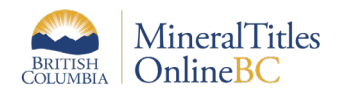

## <span id="page-6-0"></span>**5. Setting up Contact Information and Terms and Conditions**

As this is an automated process, you are required to enter your email address. Enter your email address, read the terms and conditions, and check the **I agree to the Terms and Conditions** box to proceed.

### <span id="page-6-1"></span>**6. Submitting your order**

Click **Submit Order** when you are ready. Notice the green banner and the bottom of the order screen. Your order is complete. Check your email inbox for a confirmation email.

Your Order has been successfully submitted! Your Order # is . You will receive notification via email shortly.

Another email, outlining your order details, will be sent once the order is available for download.

For help with the **Distribution Service** contact:

**Natural Resource Sector Service Desk Hours of Operation**: 8am – 4:30pm (PST) Monday to Friday **Phone** (Within Victoria): (250) 952-6801 **Toll Free** (Within BC): 1-866-952-6801 **E-Mail:** [nrmenquiries@gov.bc.ca](mailto:nrmenquiries@gov.bc.ca)

For help with **Mineral Titles** Data contact:

#### **Mineral Titles**

**Hours of Operation**: 8:30am - 12:00pm and 1:00pm – 4:30pm (PST) Monday to Friday **Phone** (Lower Mainland/Outside North America): 604-660-2672 **Toll Free** (North America): 1-866-616-4999 **E-Mail:** [Mineral.Titles@gov.bc.ca](mailto:Mineral.Titles@gov.bc.ca)